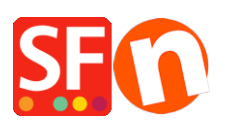

[Wissensdatenbank](https://shopfactory.deskpro.com/de/kb) > [Zahlungsmöglichkeiten](https://shopfactory.deskpro.com/de/kb/payment-settings) > [PayPal-Zahlungen: Einrichten der Auto-](https://shopfactory.deskpro.com/de/kb/articles/paypal-payments-setting-up-auto-return-url-so-buyers-are-immediately-redirected-back-to-shop)[Return-URL, damit Käufer sofort zum Shop zurückgeleitet werden](https://shopfactory.deskpro.com/de/kb/articles/paypal-payments-setting-up-auto-return-url-so-buyers-are-immediately-redirected-back-to-shop)

## PayPal-Zahlungen: Einrichten der Auto-Return-URL, damit Käufer sofort zum Shop zurückgeleitet werden

Elenor A. - 2021-12-08 - [Zahlungsmöglichkeiten](https://shopfactory.deskpro.com/de/kb/payment-settings)

\*\*\*Diese Einstellung muss aktiviert sein, damit der Tracking-Code von Google eCommerce funktioniert - die Daten auf der Dankeseite werden von Google verwendet, daher müssen Sie die Rückgabe-URL auf die Dankeseite verweisen.

Mit der automatischen Rückgabe für Website-Zahlungen werden Ihre Käufer sofort nach dem Klicken auf die Schaltfläche "Bezahlen" auf der Zahlungsbestätigungsseite auf Ihre Website zurückgeleitet.

Weitere Informationen finden Sie in diesem PayPal-Artikel,

**[https://www.paypal.com/au/cgi-bin/webscr?cmd=p/mer/express\\_return\\_summary-outside](https://www.paypal.com/au/cgi-bin/webscr?cmd=p/mer/express_return_summary-outside)**

## **So richten Sie die automatische Rückgabe ein:**

Melden Sie sich bei Ihrem PayPal-Konto an und klicken Sie auf die Unterregisterkarte Profil unter Mein Konto.

2. klicken Sie auf "Meine Verkaufstools" -> Website-Zahlungseinstellungen -> und klicken Sie auf Aktualisieren.

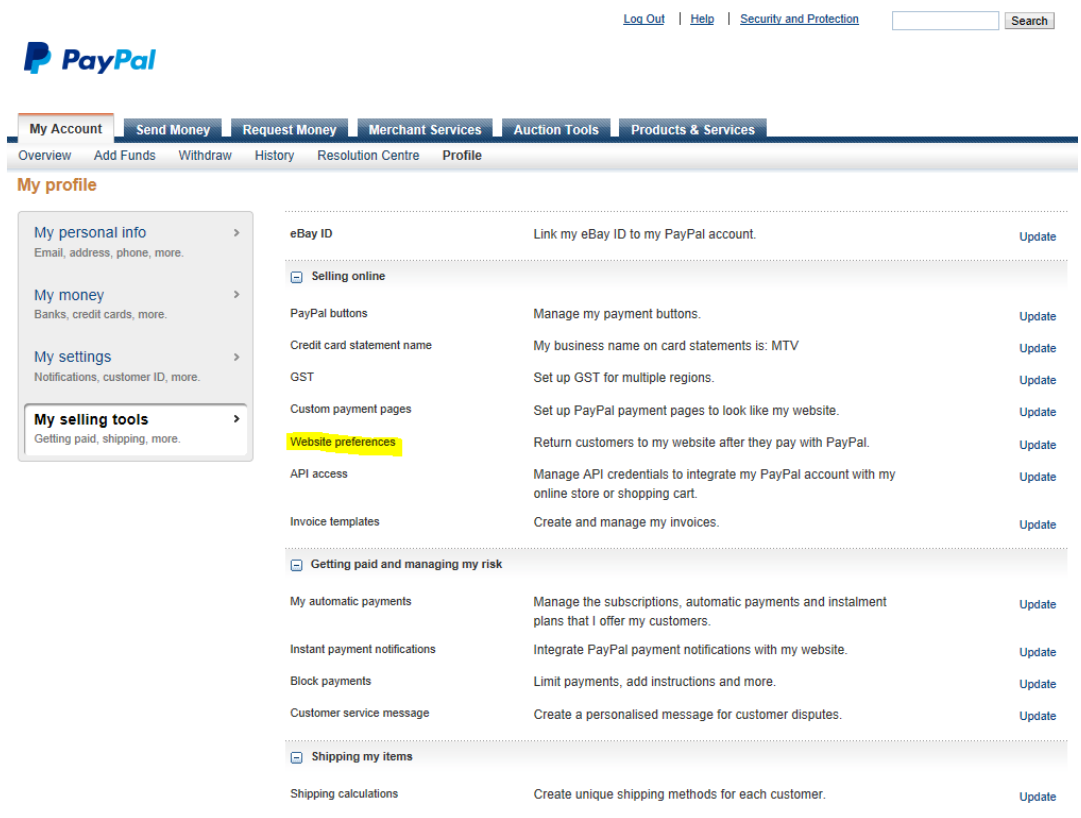

у.

3. Klicken Sie auf die Optionsschaltfläche Ein, um die automatische Rückkehr zu aktivieren.

4. Geben Sie die Rückkehr-URL ein. Hinweis: Sie müssen die Anforderungen für die Rückkehr-URL erfüllen, um die automatische Rückkehr einrichten zu können. Wir empfehlen die Verwendung der Thankyou-URL - siehe Screenshot unten.

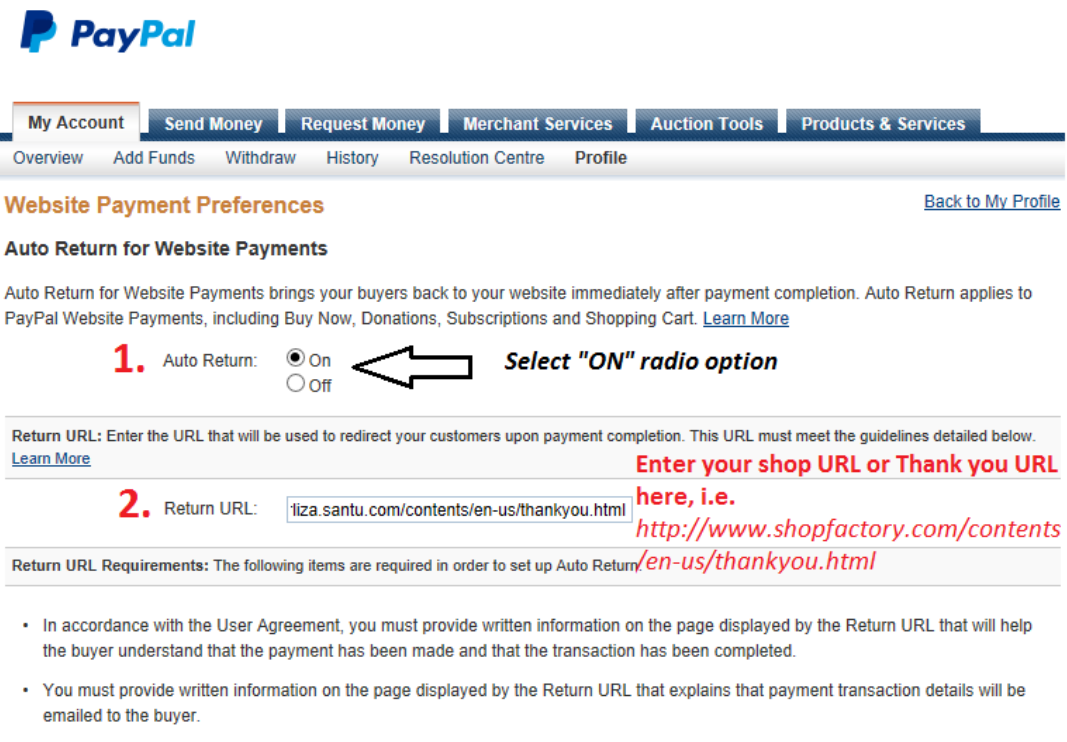

. Example: Thank you for your payment. Your transaction has been completed and a receipt for your purchase has been emailed to you. You may log into your account at www.paypal.com/au to view details of this transaction.

## 3. Scroll down the page and click "Save" button

5. Klicken Sie auf die Schaltfläche Speichern.